# सामाजिक न्याय एवं निःशक्तजन कल्याण संचालनालय, मध्यप्रदेश 1250, तुलसीनगर मध्यप्रदेश भोपाल

फेक्स. 0755-255266 ई-मेल- dpswbpl@nic.in

# विषय :- दिनांक 03 मई 2017 को आयोजित वीडियों कॉन्फ्रेंसिंग का कार्यवाही विवरण ।

श्री पी. एल. सोलंकी. अपर सचिव. सामाजिक न्याय एवं निःशक्तजन कल्याण विभाग की अध्यक्षता में विभागीय योजनाओं के क्रियान्वयन की समीक्षा हेतू दिनांक 03 मई 2017 को वीडियो कॉन्फ्रेंसिंग का आयोजन किया गया। संलग्न प्रेजेंटेशन के माध्यम से निम्न बिंदुओं पर चर्चा कर जिला अधिकारियों को निर्देश दिये गये $:=$ 

#### सिपड़ा योजना  $\overline{1}$

सिपड़ा योजना अंतर्गत 11 जिलों को शासकीय कार्यालयों में बाधारहित बातावरण निर्माण हेतु राशि रु. 4.93 करोड़ पीडब्ल्यूडी भोपाल मुख्यालय को राशि हस्तांतरित की गई है। जिला सीहोर– 1.20 करोड, सतना– 1.46 करोड, बालाघाट- 18.00 लाख, हरदा- 17.69 लाख, छिंदवाडा - 8.39 एवं 28.38 लाख, शहडोल - 8.00 लाख सागर- 18.00 लाख रायसेन- 32.59 लाख सीधी - 4.68 एवं 53.15 लाख, मंदसौर – 19.37 लाख, होशंगाबाद– 18.15 लाख। इसी वित्तीय वर्ष में प्रस्तावित कार्य पूर्ण कराया जाकर उपयोगिता प्रमाण पत्र भिजवाना सुनिश्चित किये जाने के निर्देश जिलों को दिये गये।

#### कन्या विवाह / निकाह एवं निःशक्त विवाह प्रोत्साहन योजना  $2<sup>1</sup>$

मुख्यमंत्री कन्या विवाह / निकाह एवं निःशक्त विवाह प्रोत्साहन योजना के अंतर्गत माह अप्रैल 2017 में सम्पन्न हुये विवाहों की जानकारी जिलों से पृथक-पृथक ली गई। साथ ही समस्त जिलों को निर्देशित किया गया कि गुगल सीट में चाही गई जानकारी यथाशीघ्र इंद्राज की जाये. ताकि समय–सीमा के भीतर शासन को अवगत कराया जा सकें।

#### पेंशन वितरण की नवीन (ई-पेमेंट आर्डर) व्यवस्था  $3<sub>l</sub>$

श्री सुनील जैन, तकनीकी संचालक, एनआईसी, मध्यप्रदेश द्वारा पेंशन वितरण की नवीन (ई-पेमेंट आर्डर) व्यवस्था की संबंध में जिला अधिकारियों को प्रस्तुतिकरण के माध्यम से जानकारी दी गई। जो निम्नानुसार है :-

### 3.1 डिजिटल सिग्नेचर का पंजीयन

माह मई 2017 की पेंशन का भुगतान पेंशन वितरण की नवीन (ई–पेमेंट आर्डर) व्यवस्था के माध्यम से किया जावेगा। अतः डिजिटल सिग्नेचर का पंजीयन समस्त जनपद पंचायत व नगरीय निकाय पेंशन पोर्टल ( www.pensions.samagra.gov.in) पर किया जाना सुनिश्चित करें। डिजिटल सिग्नेचर लोक सेवा या स्वच्छ मिशन हेतू उपयोग किया जा रहा है उसी डिजिटल सिग्नेचर का पंजीयन किया जा सकता है, नवीन डिजीटल सिग्नेचर की आवश्यकता नहीं है। जनपद पंचायत के अधिकारी ⁄ कर्मचारी नगरीय निकायों को उक्त कार्य में सहायता प्रदान कर सकते है। डिजीटल सिग्नेचर को रजिस्टर करने की प्रक्रिया का वीडियो लॉगईन पर उपलब्ध है, साथ ही सुलभ सहायता हेतु स्क्रीन सार्ट संलग्न है।

## 3.2 पोस्ट ऑफिस बैंक खाता क्रमांक का पंजीयन

जिन पेंशन हितग्राहियों के खाते पोस्ट ऑफिस में खाते है उनकी पेंशन का भूगतान किये जाने हेतू स्थानीय निकायों को इस विकल्प का उपयोग कर पोस्ट ऑफिस के बैंक खाता नम्बर व आई.एफ.एस. कोड की जानकारी का पंजीयन किया जाना है। सूलभ सहायता हेतू स्क्रीन सार्ट संलग्न है ।

चर्चा के दौरान जिला अधिकारियों द्वारा अवगत कराया गया कि जिले के हेड पोस्ट ऑफिस द्वारा नवीन बैंक बचत खाता खोलने हेतू असमर्थता व्यक्त की गई है। उक्त संबंध में जिलों को स्पष्ट किया गया कि नवीन बचत खाता खोले जाने की आवश्यकता नहीं है। हेड पोस्ट ऑफिस का पूर्व से ही उपलब्ध बैंक बचत खाता नम्बर में पेंशन भुगतान किया जायेगा। अतः हेड पोस्ट ऑफिस के वर्तमान बचत खाता नम्बर व आई.एफ.एस. कोड की जानकारी को पोर्टल पर दर्ज करना सुनिश्चित करें।

# 3.3 ई-भुगतान आदेश बनाना

ई–भूगतान आदेश बनाने का कार्य संबंधित स्थानीय निकायों (ग्रामीण क्षेत्र के लिए जनपद पंचायत एवं शहरी क्षेत्रों की लिए नगरीय निकायों) द्वारा किया जावेगा। ई-भुगतान आदेश बनाने के बाद राज्य स्तर के बैंक खाते से सीधे हितग्राही के खाते में पेंशन का भुगतान कर दिया जावेगा।

उपरोक्त कार्य को किये जाने से पूर्व निकाय यह सुनिश्चित कर ले कि सभी पेंशन लाभार्थी का **नाम, बैंक खाता नम्बर एवं आई.एफ.एस. कोड** पूर्णतः सही हो। किसी भी प्रकार की गलत जानकारी या अपूर्ण जानकारी होने की स्थिति में पेंशन का भुगतान न होने की पूर्ण जिम्मेदारी संबंधित स्थानीय निकाय की होगी ।

डिजीटल सिग्नेचर करने से पूर्व ई-भुगतान आदेश की प्रति संबंधित निकाय अपने रिकार्ड में संधारित करें। सुलभ सहायता हेतु स्क्रीन सार्ट संलग्न है ।

# 4. आम आदमी एवं जनश्री बीमा योजना

अपर सचिव द्वारा जिलों को अवगत कराया गया कि पत्र क्रमांक/सा. सहा. / 2017 / 302 दिनांक 4 अप्रैल 2017 के माध्यम से आम आदमी / जनश्री बीमा योजना हेतु पात्र व्यक्तियों का समग्र पोर्टल पर चिन्हांकन व सत्यापन करने के संबंध में निर्देश जारी किये गये।

श्री अजय कूलकर्णी, तकनीकी संचालक, एनआईसी, मध्यप्रदेश द्वारा आम आदमी एवं जनश्री बीमा योजना का समग्र पोर्टल से क्रियान्वयन के संबंध में प्रस्तुतिकरण के माध्यम से जिला अधिकारियों को जानकारी दी गई, जो निम्नानुसार  $\Rightarrow$   $\Rightarrow$ 

- ग्राम पंचायत व वार्ड के युजर पर श्रमिक पोर्टल (shramik.samagra.gov.in/) पर मजदूर सुरक्षा योजना व गरीबी रेखा के नीचे जीवन यापन करने वाले 18 से 59 वर्ष आयु वर्ग के व्यक्तियों की सूची उपलब्ध कराई गई है।
- सूची में से परिवार के मुखिया या मुख्य कमाउ सदस्य को बीमित किया जाना है।
- बीमित करते समय यह ध्यान रखा जाये कि बीमित व्यक्ति मुख्य कमाउ सदस्य हो व उसके बच्चे स्कूल में अध्ययनरत हों।
- योजना हेतू आवेदन पत्र पोर्टल पर उपलब्ध कराया गया है।
- आवेदन पत्र में पात्र व्यक्तियों की जानकारी को संकलित कर या कार्यालय रिकार्ड के आधार पर आवेदक जिसे बीमित किया जाना है, उसकी संपूर्ण प्रोफाइल, बच्चों की जानकारी व नामांकित व्यक्ति की जानकारी को पोर्टल पर दर्ज /अपडेट किया जाना है।
- पोर्टल पर उपलब्ध सूची के आधार पर पात्र व्यक्तियों का चिन्हांकन सुनिश्चित करना व सूची को स्थानीय निकाय को प्रेषित करना।
- प्राप्त सूची का परीक्षण कर सूची को संचालनालय को प्रेषित करना।
- स्थानीय निकायों से प्राप्त सूची को भारतीय जीवन बीमा निगम को उपलब्ध कराना
- उपरोक्तानुसार कार्यवाही किये जाने हेतु निम्नानुसार समय–सीमा एवं उत्तरदायित्व निर्धारित किये गये हैं :--

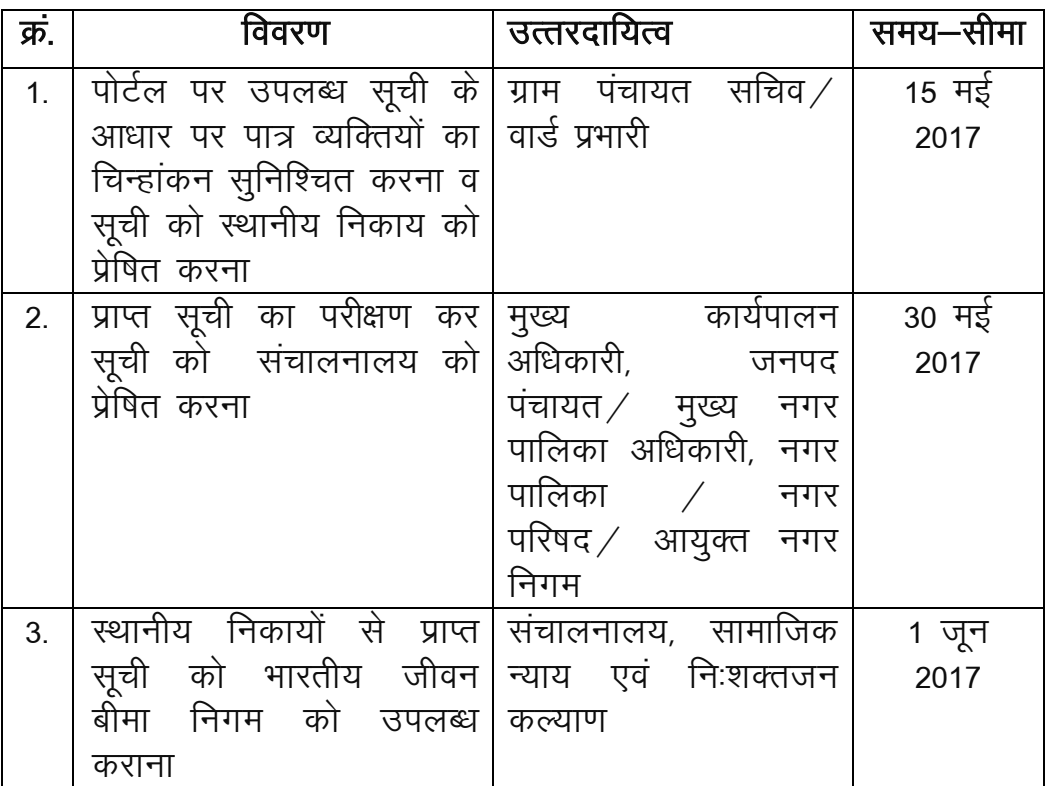

अपर सचिव द्वारा उपरोक्तानुसार कार्यवाही सुनिश्चित करने के निर्देश जिला अधिकारियों को दिये गये।

# $5.$  सी.एम. हेल्पलाईन

सी.एम. हेल्पलाईन में दिनांक 03 मई, 2017 को **लेवल-1 पर 1800,** लेवल-2 पर 305, लेवल-3 पर 314 एवं लेवल-4 पर 2413 इस प्रकार विभाग की कूल 4832 शिकायतें लंबित है। लेवल 4 पर अधिकतम लंबित शिकायतों वाले 10 जिले क्रमशः रीवा-209, उज्जैन-164, सागर-161, सीधी-127, नरसिंहपूर-123, सतना-111, शहडोल-92, मूरैना-88, राजगढ-83 एवं सीहोर-68 हैं। 7 दिवस के भीतर इन सभी शिकायतों को निराकृत किये जाने के निर्देश दिये गये।

- 6. पेंशन हितग्राहियों के शत—प्रतिशत आधार नम्बर, मोबाईल नम्बर पोर्टल पर दर्ज करने के संबंध में : $-$
- Page N-4 6.1 माह मई 2017 में कुल पेंशन हितग्राही 34.33 लाख पर 32.06 लाख (93. 37%) हितग्राहियों को आधार नम्बर एवं 15.37 लाख (44.77%) हितग्राहियों

का मोबाईल नम्बर एवं 27.71 लाख (80.27%) हितग्राहियों के फोटो ही समग्र पोर्टल पर प्रविष्टि किया गया है, जो संतोषजनक नहीं है। माह अप्रैल, 2017 में जहां मोबाईल नम्बर 21.63 लाख (63.26%) थी, जो घटकर माह मई, 2017 में 15.37 लाख (44.77%) रह गई। इसके संबंध में एनआईसी, मध्यप्रदेश को परीक्षण करने के निर्देश दिये गये।

6.2 समस्त जिलों को निर्देशित किया गया कि वे 31 मई 2017 तक समस्त पेंशन हितग्राहियों के आधार नम्बर, मोबाइल नम्बर (यदि उपलब्ध हो), पासपोर्ट साईज का फोटो व निःशक्त पेंशन हितग्राहियों के निःशक्तता प्रमाण पत्र की जानकारी को पेंशन पोर्टल पर दर्ज करना सुनिश्चित करें।

# 7. आधार नम्बर सीडिंग

- $\bullet$  पोर्टल पर दर्ज करीब 8.34 करोड से अधिक व्यक्तियों के विरुद्ध 3.81 करोड़ (45.73%) व्यक्तियों के आधार नम्बर पोर्टल पर दर्ज हैं,  $\overline{u}$  कि संतोषजनक नहीं है।
- $\bullet$  समस्त जिलों आधार सीडिंग की कार्यवाही शीघ्र पूर्ण करना सुनिश्चित करें ।

# 8. ग्राम सदय से भारत सदय

8.1 समस्त जिला अधिकारियों को ग्राम उदय से भारत उदय में विभाग से संबंधित बिन्दुओं पर आवश्यक कार्यवाही किये जाने के निर्देश दिये गये। **इस** अभियान के दौरान विभाग के निम्न चार बिन्दुओं पर कार्यवाही किया जाना है :-

- पेंशन योजना के हितग्राहियों का सत्यापन एवं अद्यतनीकरण
- निःशक्तजन कल्याण से संबंधित योजनाओं हेतु हितग्राहियों का चिन्हांकन
- समग्र डेटा में आधार सीडिंग तथा डेटा अद्यतनीकरण
- आम आदमी  $\ell$ जनश्री बीमा योजना के हितग्राहियों का चिन्हांकन एवं क्लेम पूर्ति

# 8.2 अभियान अंतर्गत जिला स्तर की जाने वाली कार्यवाही

- ्रग्राम उदय से भारत उदय की द्वितीय चरण एवं तृतीय चरण क<mark>ी</mark> जानकारी प्रत्येक दिवस पोर्टल पर उपलब्ध कराई जाये।
- ंजनपद पंचायत स्तरीय कार्यवाही की समीक्षा एवं विश्लेषण तथा कमीयों की पूर्ति की जाये।

समग्र पोर्टल पर आधार सीडिंग की सत्यता (जिला पर्यवेक्षण अधिकारी द्वारा सेम्पल आधार कार्ड एवं समग्र पोर्टल की जानकारी का मिलान) एवं दैनिक प्रगति का अनुश्रवण किया जाये।

# 9. निःशक्त व्यक्तियों के समावेशी विकास के लिए कार्ययोजना

सामाजिक न्याय एवं निःशक्त कल्याण संचालनालय के ज्ञापन क्रमांक–नि.क.  $\frac{1}{2}$ कार्ययोजना $\frac{1}{2}$  2017  $\frac{1}{2}$  755,दिनांक 25—04—2017 द्वारा निःशक्त व्यक्तियों के समावेशी विकास के लिए वित्तीय वर्ष 2017–18 हेतु कार्ययोजना एवं कार्यसारणी का क्रियान्वयन करने हेतू निर्देशित किया गया है। निम्न बिन्दुओं पर कार्यवाही की जाकर प्लान ऑफ एक्शन की गतिविधियां की जानकारी संचालनालय को यथाशीध्र प्रेषित की जाना है :–

- निःशक्तता निवारण
- भौतिक पुनर्वास कार्य
- निःशक्तजन के लिए शिक्षा
- निःशक्त व्यक्तियों का आर्थिक पुनर्वास
- निःशक्त महिलाएं
- नि:शक्त बच्चे
- बाधामुक्त वातावरण
- निःशक्तता प्रमाण—पत्र
- सामाजिक सुरक्षा
- गैर सरकारी संगठन एवं सी.एस.आर को बढावा देना
- निःशक्त व्यक्तियों के संबंध में नियमित सूचना का संग्रहण
- खेलकूद, मनोरंजन तथा सांस्कृतिक जीवन
- सुरक्षा एवं संरक्षण

# 10. निराश्रित निधि का बजट / राज्यांश

 $\bullet$  राज्य निराश्रित निधि का 20 प्रतिशत अंशदान वर्ष 2016–17 का वर्ष 2017-18 हेतु जिला गुना, बुरहानपुर, दतिया, दमोह, नीमच, इन्दौर, होशंगाबाद, खण्डवा द्वारा प्रेषित किया गया है। शेष जिले यथाशीघ्र भिजवाना सुनिश्चित करें।

- राज्य निराश्रित निधि का 20 प्रतिशत अंशदान वर्ष 2015–16 का वर्ष 2016–17 हेतू जिला उमरिया, सिंगरौली, शाजापूर एवं अलीराजपूर द्वारा प्रेषित नहीं किया गया है।
- सेन्ट्रल बैंक आफ इण्डिया में प्राप्त ब्याज राशि की जानकारी जिन जिलों द्वारा नहीं भेजी गई है, वे जिले यथाशीघ्र जानकारी भिजवाने का कष्ट करें।
- जिन जिलों द्वारा वर्ष 2016–17 का निराश्रित निधि के अंकेक्षण कराया जाकर प्रतिवेदन नहीं भेजा गया है वे प्रतिवेदन यथाशीघ्र भेजना सुनिश्चित करें ।

# 11. तकनीकी समाधान एवं सुझाव

तकनीकी समस्या होने पर सर्वप्रथम अपने जिले के जिला सूचना विज्ञान अधिकारी, एन.आई.सी. से संपर्क करें। समस्याओं के समाधान व सूझाव हेतू प्रतिदिन जिला/स्थानीय निकायों व ग्राम/वार्ड स्तर से संचालनालय को ई-मेल किये जाते हैं, किंतु अधिकांशतः ई–मेल का विषय व समस्या / सुझाव का विस्तृत लेख नहीं होने व ई-मेल भेजने वाले का नाम व दूरभाष नहीं होने के कारण समय-सीमा में कुछ प्रकरणों का समाधान नहीं हो पाता है। अतः संचालनालय को ई-मेल करते समय विस्तृत जानकारी अवश्य उपलब्ध करावें। समस्या के समाधान व सुझाव हेतु मिशन के ई-मेल (md.samagra@mp.gov.in) पर मेल करें या मिशन के दूरभाष नम्बर 0755–2555700 पर भी संपर्क कर जानकारी प्राप्त कर सकते हैं।

# धन्यवाद के साथ बैठक सम्पन्न हुई।

(कार्यवाही विवरण अपर सचिव, सामाजिक न्याय एवं निःशक्तजन कल्याण विभाग द्वारा अनुमोदित) <u> संलग्न :– उपरोक्तानुसार</u>

प्रभारी अपर संचालब

सामाजिक न्याय एवं निःशक्तजन कल्याण, भोपाल म.प्र.

पृ. क्रमांक/समग्र/2016/56/303 भोपाल, दिनांक 16/05/2017

प्रतिलिपि $:=$ 

- 1. प्रमुख सचिव, म.प्र. शासन, सामाजिक न्याय एवं निःशक्तजन कल्याण विभाग की ओर सूचनार्थ।
- 2. आयुक्त, सामाजिक न्याय एवं निःशक्तजन कल्याण, मध्यप्रदेश।
- 3. समस्त संभागीय आयुक्त मध्यप्रदेश।
- 4. समस्त कलेक्टर, मध्यप्रदेश।
- 5. समस्त आयुक्त, नगर निगम म.प्र.।
- 6. समस्त मुख्य कार्यपालन अधिकारी, जिला पंचायत म.प्र.।
- 7. समस्त अपर / संयुक्त / उप / सहायक संचालक मुख्यालय की ओर सूचनार्थ एवं आवश्यक कार्यवाही हेतु।
- 8. श्री सुनील जैन तकनीकी संचालक, एन.आई.सी. भोपाल म.प्र.।
- 9. समस्त संयुक्त संचालक $/$ उप संचालक, सामाजिक न्याय एवं निःशक्तजन कल्याण म.प्र.।
- 10. समस्त मुख्य कार्यपालन अधिकारी, जनपद पंचायत म.प्र.।
- 11. समस्त मुख्य नगर पालिका अधिकारी, नगर पालिका / नगर परिषद म.प्र. ।

 $\frac{1}{\sqrt{2}}$ प्रभारी अपर संचालक

सामाजिक न्याय एवं निःशक्तजन<br>कल्याण, भोपाल म.प्र.

# Digital Signature को पेंशन पोर्टल पर दर्ज करने की प्रक्रिया

- 1. सर्वप्रथम digital signature की device को computer/system से connect करें।
- 2. Run the command (win+R) पर "Certmgr.msc" type कर ok पर क्लिक करें।

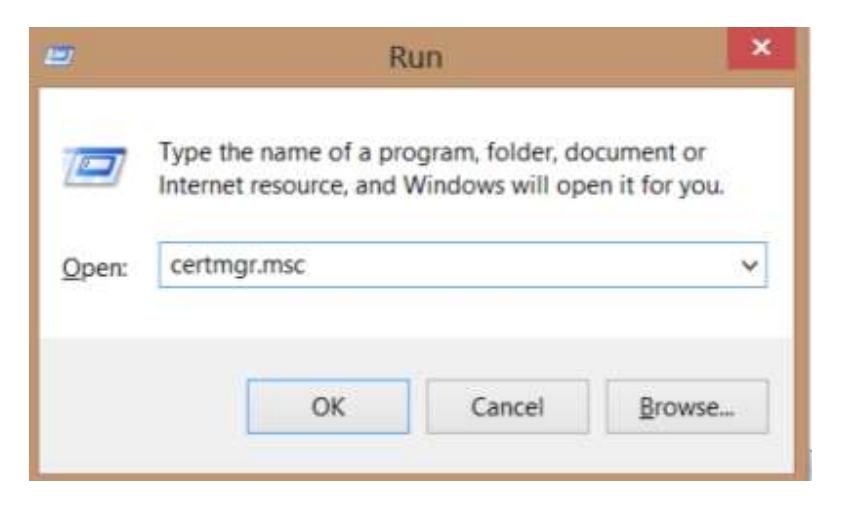

3. Click on Personal then Double Click on - Certificate -> choose your dsc name (Key Usage – Digital Signature)

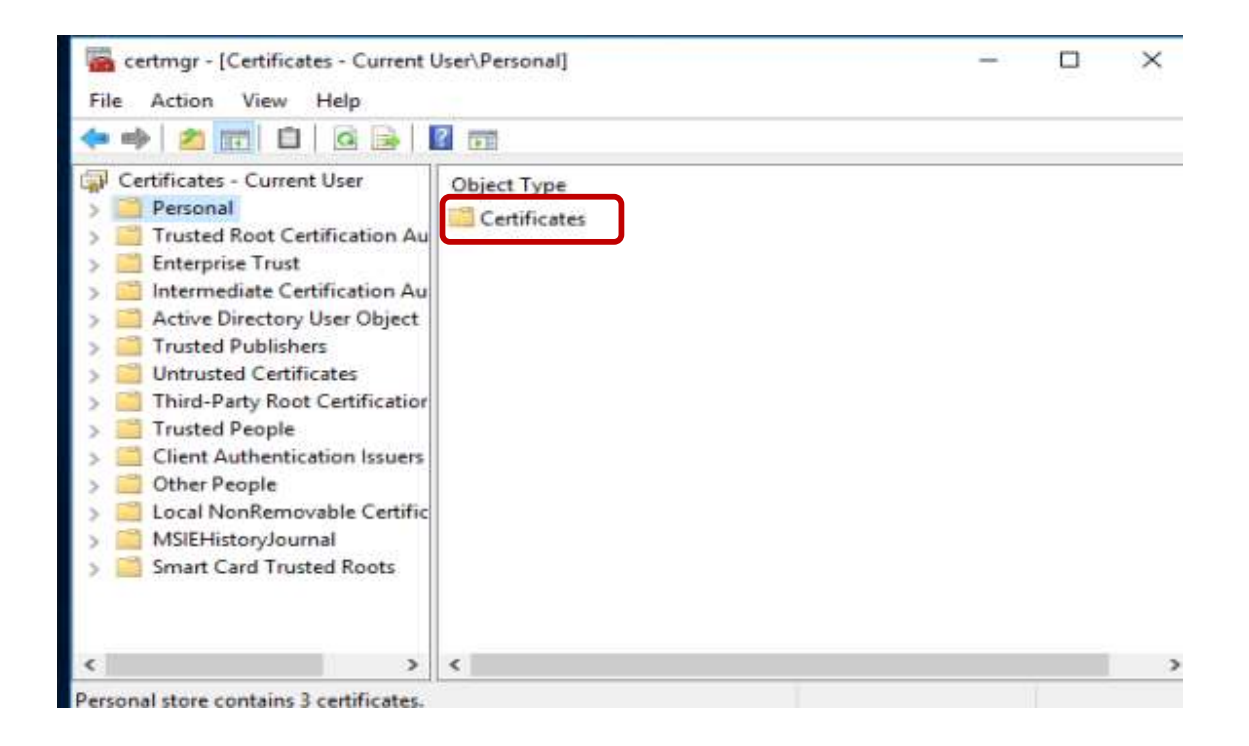

## Chose Tab Details –

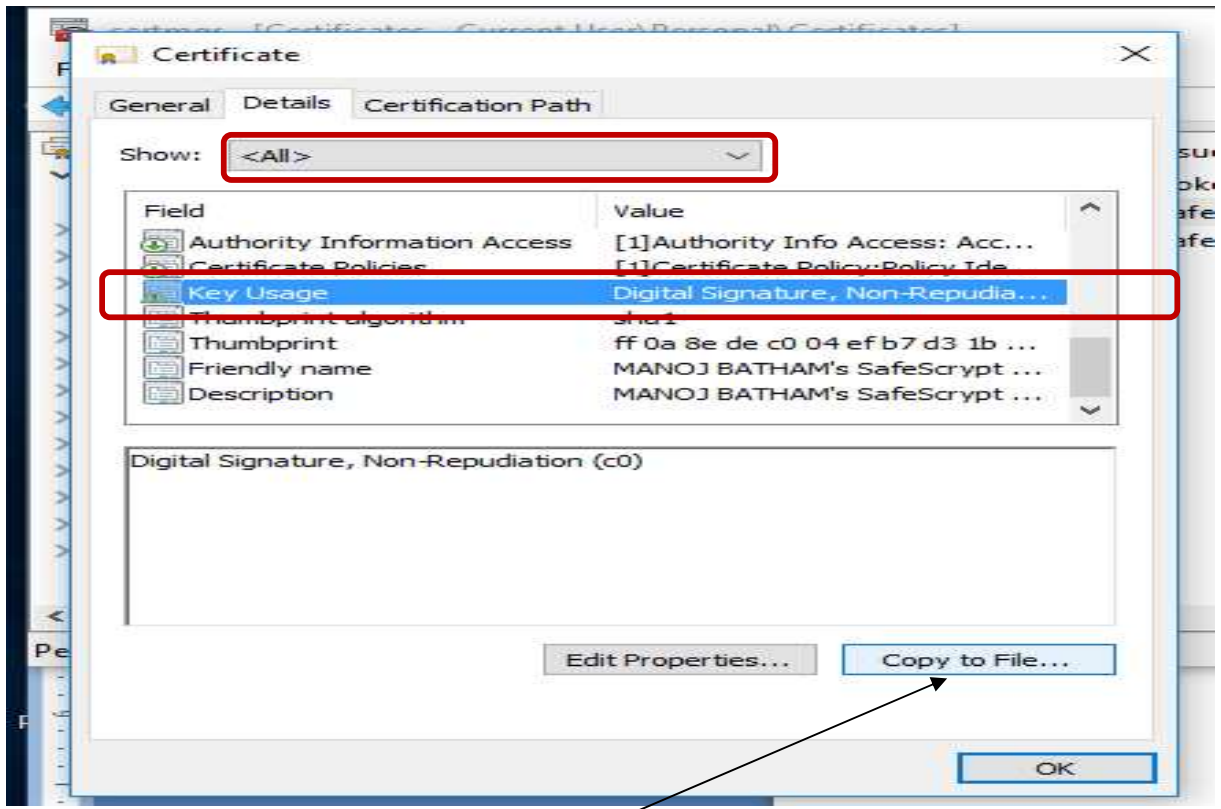

# फाईल को Copy करें (click on Copy to File...)

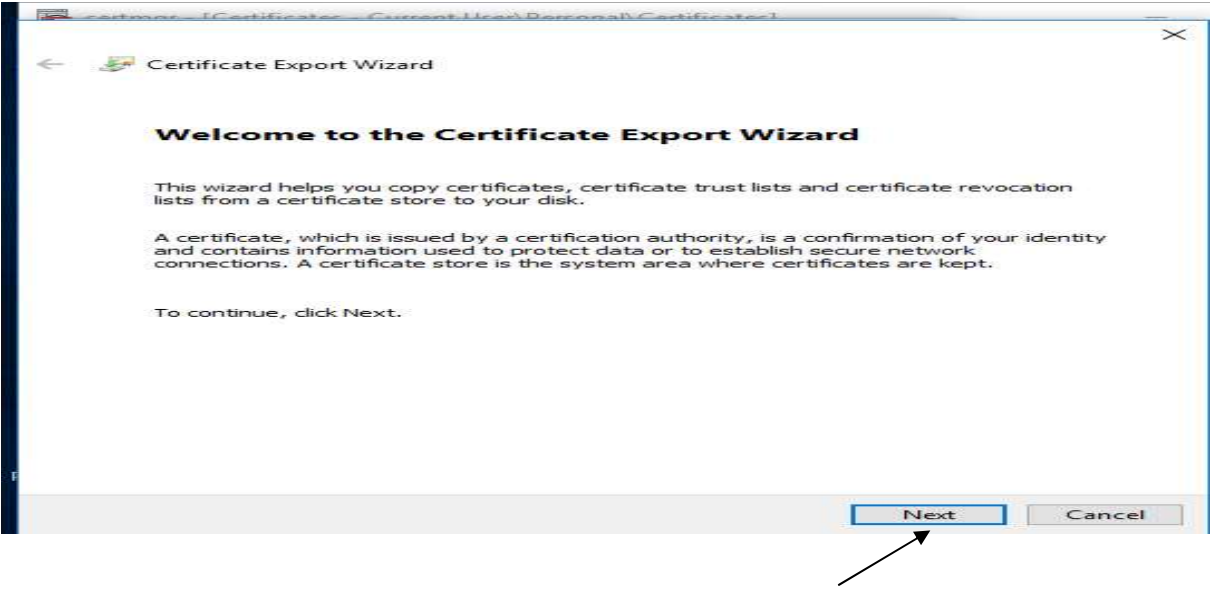

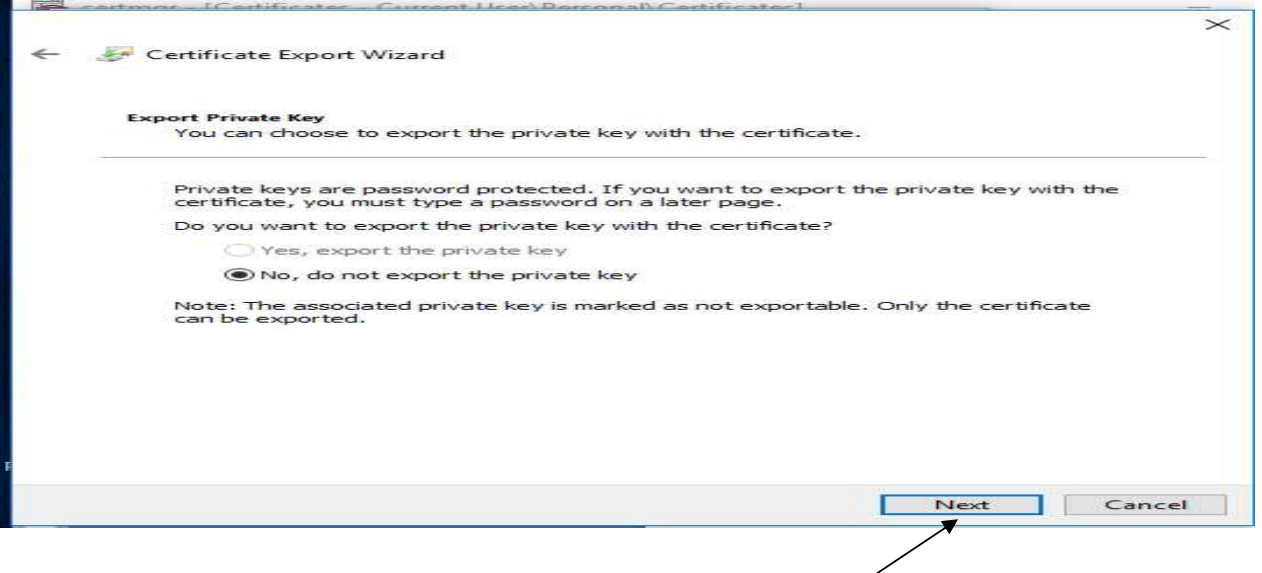

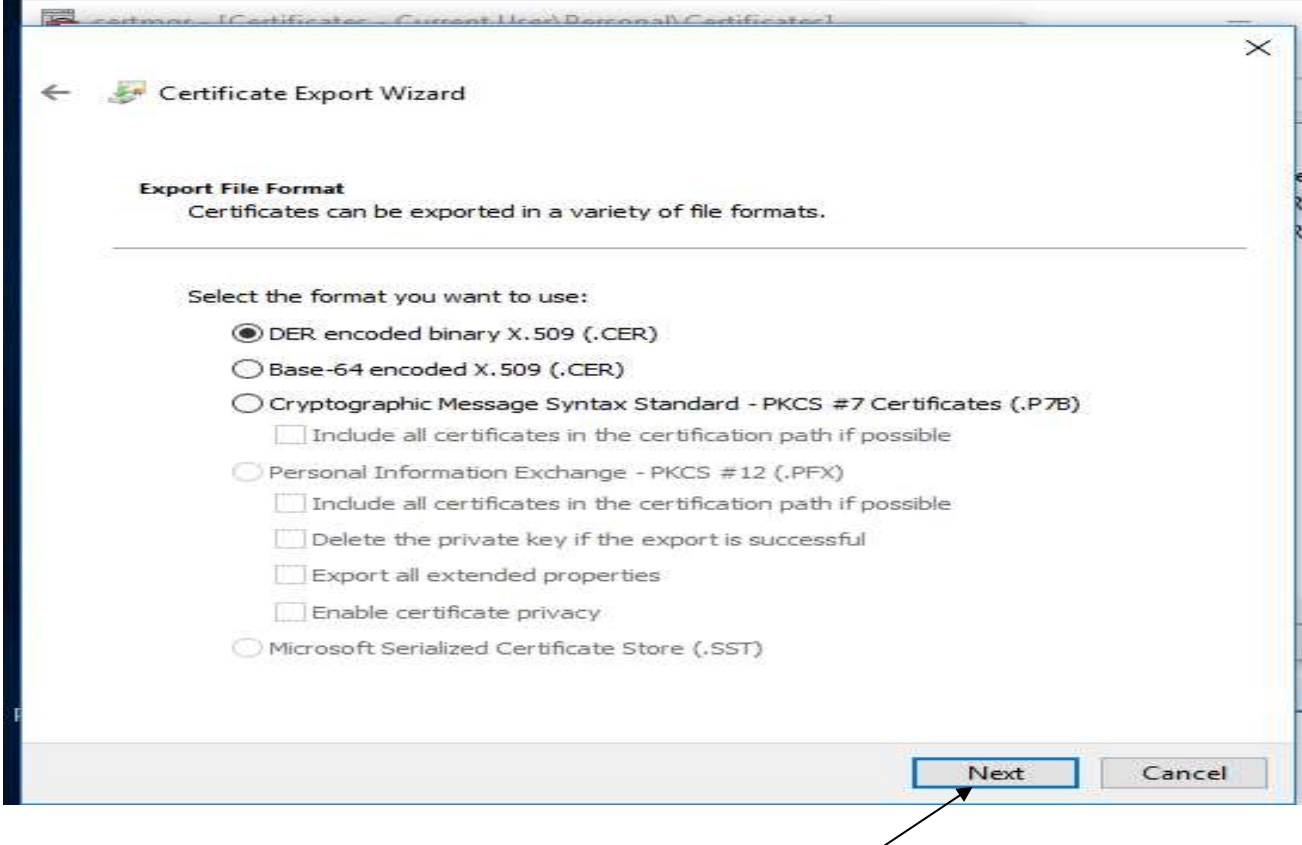

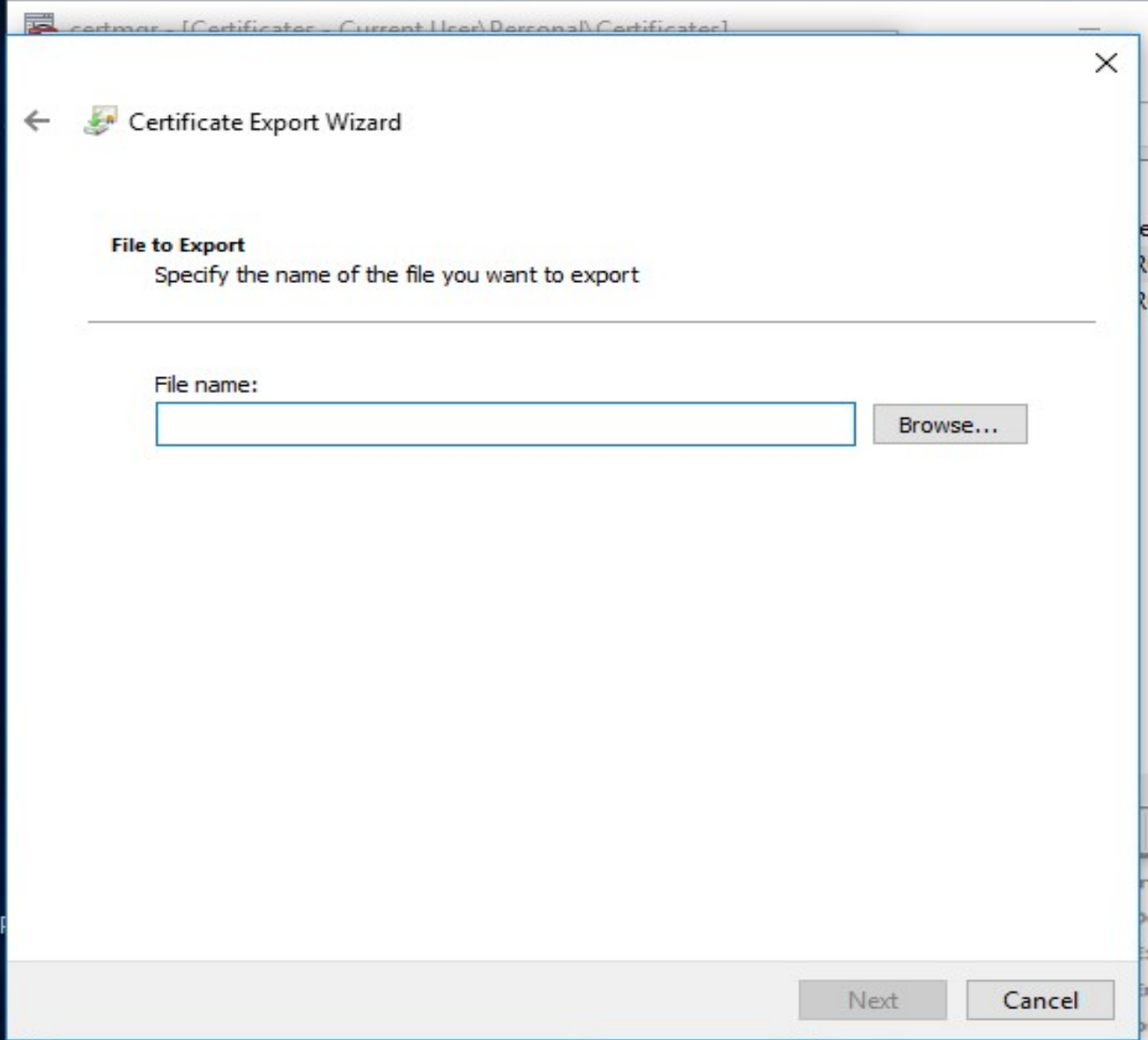

Browse Button पर क्लिक कर computer की drive का सुविधानुसार चयन कर

Digital Signature File को Save करेंगे।

Click on Browse Button and select the location where you want to save your DSC File.

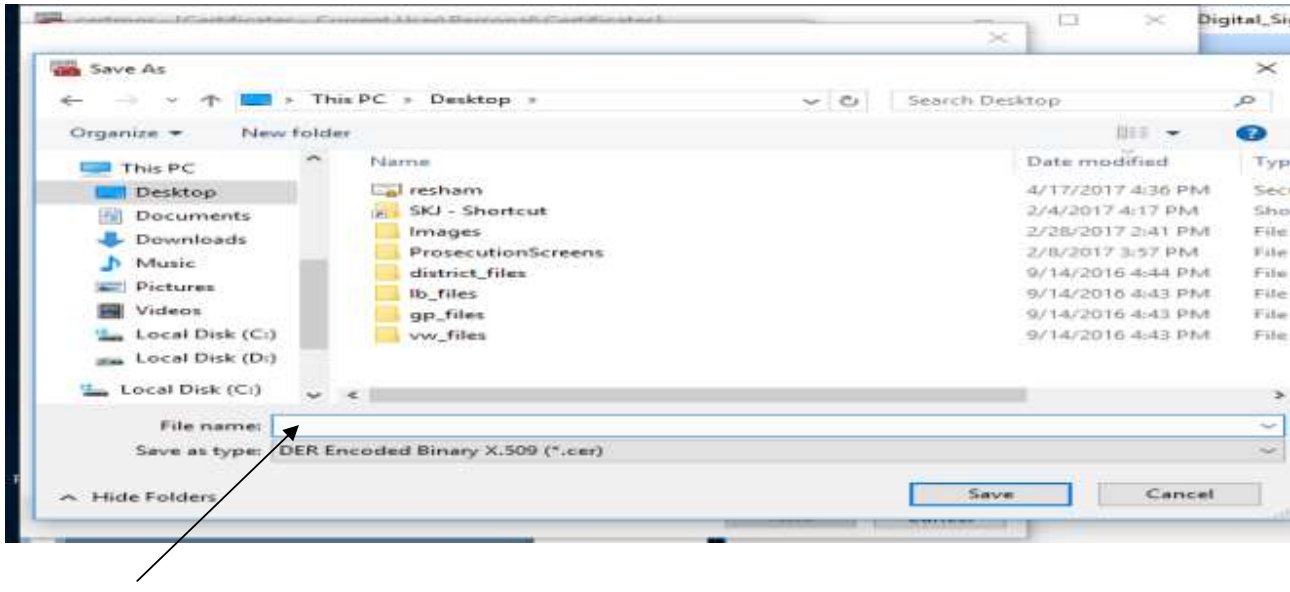

# Give the suitable fie name and click on save button

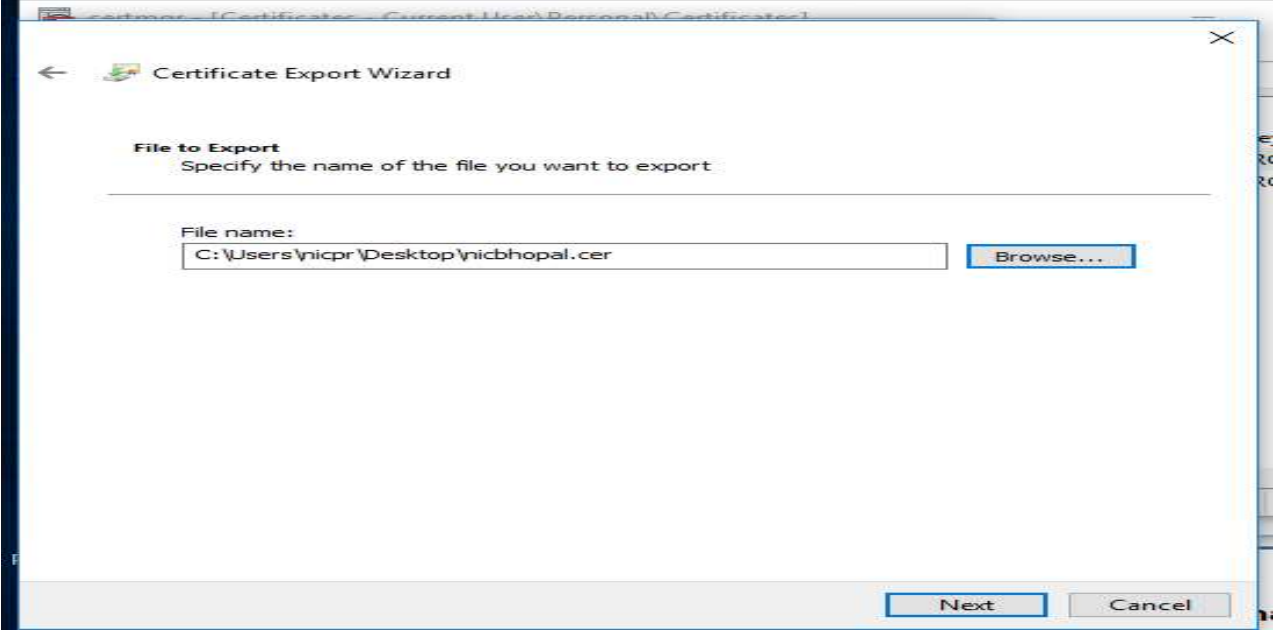

## Click on Next

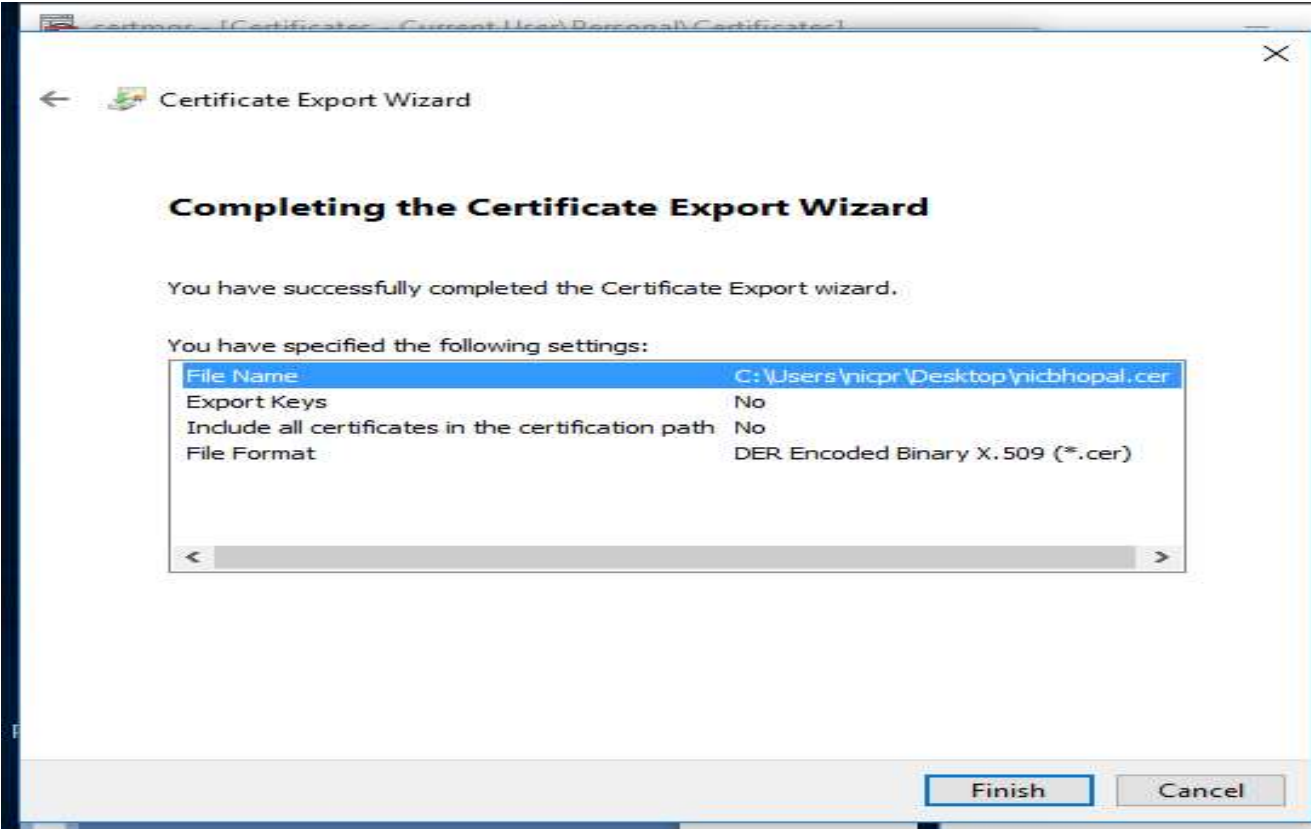

Now click on Finish Button.

Upload the .cer file (DSC File ) on pensions.samagra.gov.in

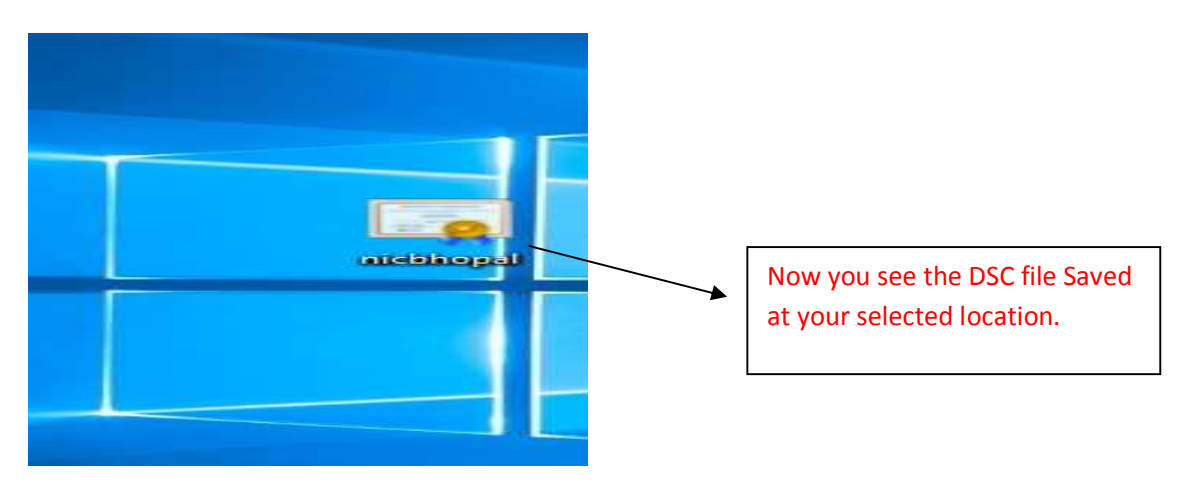

स्थानीय निकाय Digital Certificate को Register करने हेत् सर्वप्रथम पेंशन पोर्टल पर Login करेंगे। यह कार्य केवल एक बार ही किया जाना है जब तक कि अधिकारी का Transfer किसी अन्य जगह नहीं हो जाता है।

Register Your Digital Certificate पर क्लिक करें।

Register Digital Certificate\* Register Your Digital Certificate Register Your Post Office Bank Account Prepare Proposals to Certify View EPOs To Sign View Digitally Signed EPOs

4. Register Your Digital Certificate – (One Time Job)

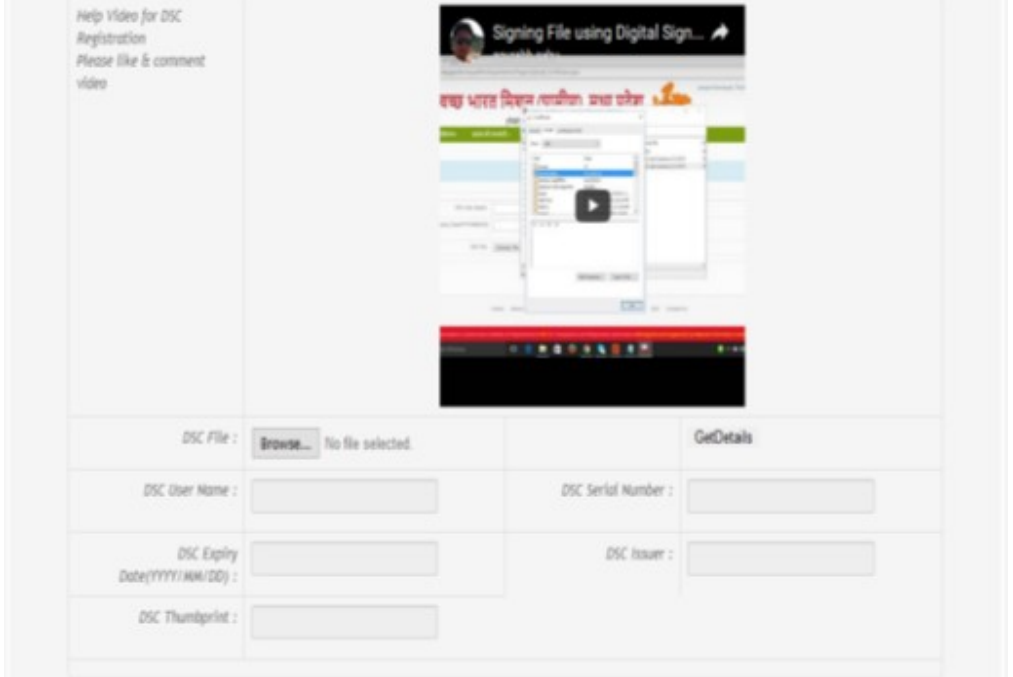

DSC File को Browse कर File select करें। GetDetails button पर click करने पर अन्य समस्त जानकारियां स्वत: ही  $Textbox$  में भर जायेगी।

### 5. Register Your Post Office Bank Account-

![](_page_15_Picture_74.jpeg)

जिन हितग्राहियों के बचत खाता नम्बर पोस्ट ऑफिस में है उन हितग्राहियों को पेंशन भुगतान करने हेतु हेड पोस्ट ऑफिस का बचत खाता नम्बर जिसमे पूर्व में भी पेशन भुगतान किया जाता था को दर्ज करना होगा।

- Configure JAVA on your machine –
- (1) Download Latest java Version And install it on your machine.
- (2) To Check java version on your machine visit on URL : https://java.com/en/download/installed.jsp
- (3)Use Internet Explorer browser to check java version
- (4)After Successfully Installation JAVA. You found java icon in control panel open java by click Right .

![](_page_16_Figure_5.jpeg)

![](_page_17_Picture_40.jpeg)

 Click on Edit Site List and Add The URL As shown on above snap and mentioned here  $\downarrow$ 

![](_page_17_Picture_41.jpeg)

Now Confirm The Settings by click Okey button .

![](_page_18_Figure_0.jpeg)

- EPO बनाने हेतु Prepare Proposal to Certify  $m$ enu पर क्किल करें।
- EPO बनाने से पूर्व सुनिश्चित करें कि समस्त EPO बनाने हेतु Prepare Proposal to Certify<br>menu पर क्किल करें।<br>EPO बनाने से पूर्व सुनिश्चित करें कि समस्त<br>हितग्राहियों के बैंक बचत खाता नम्बर व<br>आई.एफ.एस. कोड सही हो अन्यथा पेंशन<br>भुगतान नहीं हो सकेगा। आई.एफ.एस. कोड सही हो अन्यथा पेंशन EPO बनाने हेतु Prepare Proposal to Certify<br>menu पर क्किल करें।<br>EPO बनाने से पूर्व सुनिश्चित करें कि समस्त<br>हितग्राहियों के बैंक बचत खाता नम्बर व<br>आई.एफ.एस. कोड सही हो अन्यथा पेंशन<br>भुगतान नहीं हो सकेगा।

### 6. Prepare Proposal to Certify –

![](_page_18_Picture_89.jpeg)

योजना का चयन करें व EPO बनाएं एवं प्रिंट करें व Primary Verification Code and Secondary

# Verification Code को भी सुरक्षित रखे।

![](_page_18_Picture_90.jpeg)

#### 7. View EPO to Sign –

![](_page_19_Picture_1.jpeg)

- ORTHE REPO बनाने के उपरांत View EPOs To Sign<br>menu पर क्किल करें।<br>Deposition Transaction Reposed करें। Click<br>on Proceed to Sign EPOI menu पर क्किल करें।
- EPO पर Sign करने हेतु Proceed करें। Click on Proceed to Sign EPO।

![](_page_19_Picture_105.jpeg)

- 8. On Click Proceed to sign EPO
	- (1) It will ask EPO First verification No. EPO- Second verification No.
	- (2) No. of Beneficiary and Total amount as printed in the EPO
	- (3) Click on Sign Digitally button
	- (4)On click this button Digitally signed file automatically moved to central bank server

#### 9. View Digitally Signed EPOs

![](_page_19_Figure_11.jpeg)

 तकनीकȧ समè या के Ǔनराकरण हेतु दरूभाष Their American Motor Sign (From No.<br>
arm<br>
arm and the EPO<br>
tomatically moved to central bank<br>
तकनीकी समस्या के निराकरण हेतु दूरआष<br>
नम्बर 0755-2555700 या मिशन के ई-मेल<br>
md.samagra@mp.gov.in करें।<br>
———————————————————————— md.samagra@mp.gov.in करें।